### **ΟΔΗΓΙΕΣ ΧΡΗΣΗΣ**

### **ΨΗΦΙΑΚΟ ΗΜΕΡΟΛΟΓΙΟ ΚΥΨΕΛΗΣ ΑΝΕL**

Το ANEL BeeHive ID είναι μια ηλεκτρονική ταυτότητα με μοναδικό αριθμό που βρίσκεται ενσωματωμένο στα καπάκια κυψέλης ANEL, αλλά μπορείτε να τα προμηθευτείτε και χωριστά.

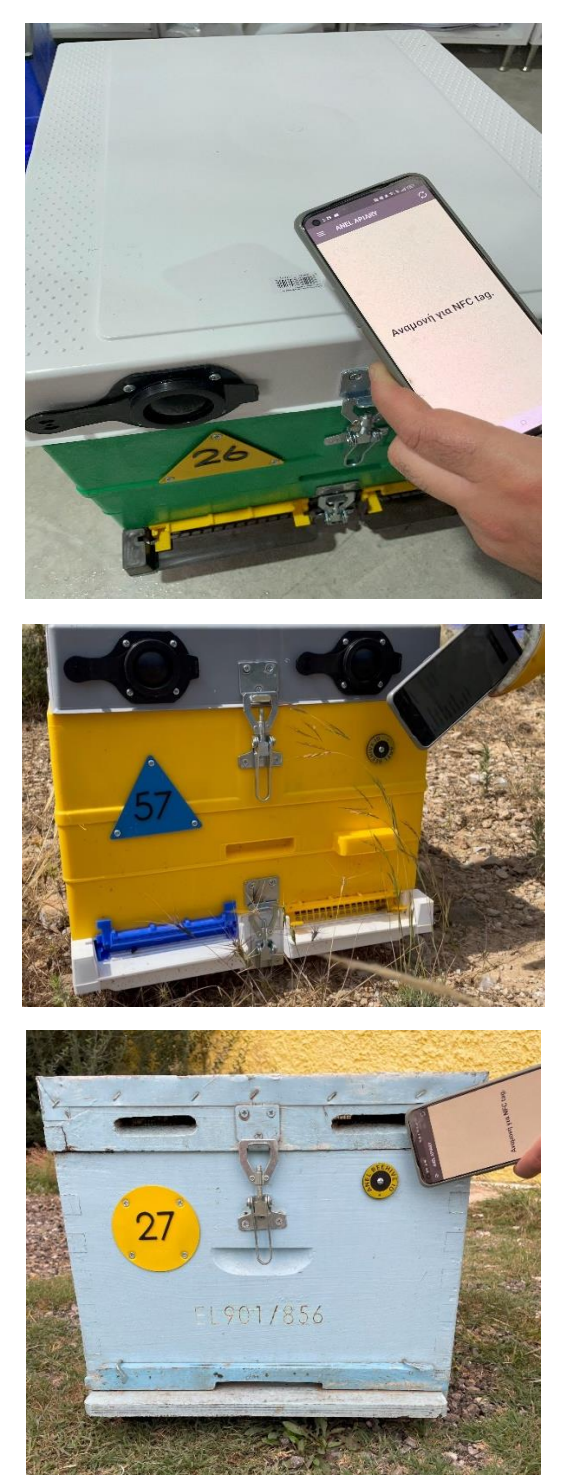

Ζευγοποιώντας το ANEL BeeHive ID με το μοναδικό αριθμό μιας κυψέλης, μπορούμε κατά την διάρκεια των επιθεωρήσεων μας στο μελισσοκομείο, να πραγματοποιήσουμε ηχογραφήσεις, οι οποίες αποθηκεύονται σε έναν ειδικό φάκελο, που δημιουργείται στον server της ANEL.

## ➢ **Δημιουργία λογαριασμού στο WEBSITE**

- **1. Είσοδος στο website <http://app.anel.gr/>**
- **2. Πατάω το κουμπί της εγγραφής για τη δημιουργία νέου λογαριασμού.**

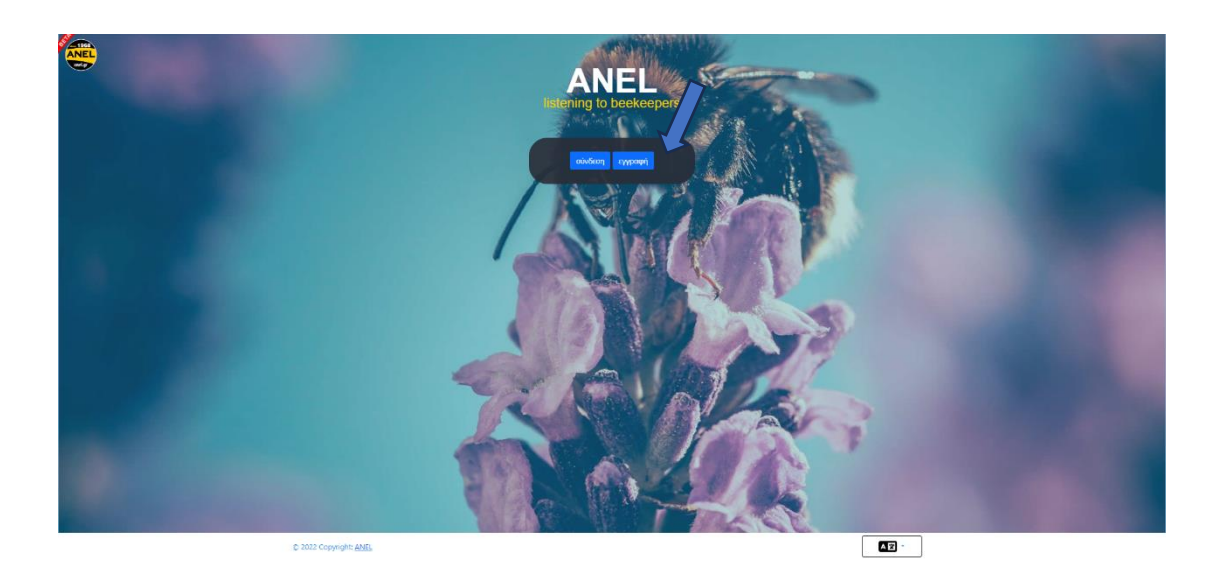

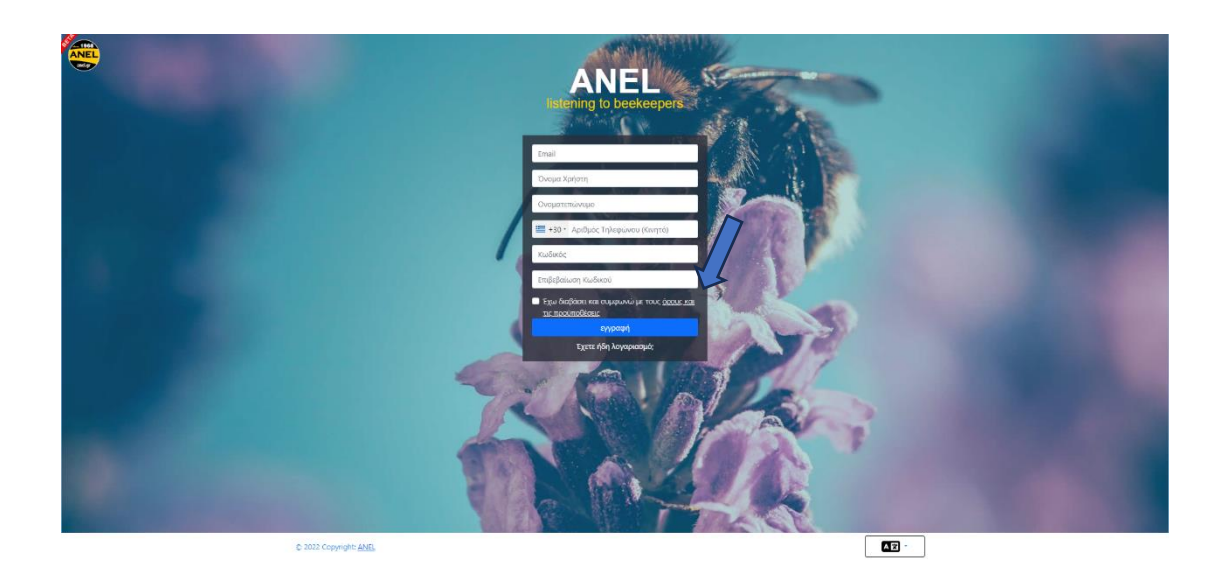

**3. Συμπληρώνω τα στοιχεία μου για την είσοδο στην εφαρμογή.**

**4. Δημιουργώ το πρώτο μελισσοκομείο πάνω στο χάρτη (ή μπορώ να το δημιουργήσω και από την εφαρμογή του κινητού τηλεφώνου)**

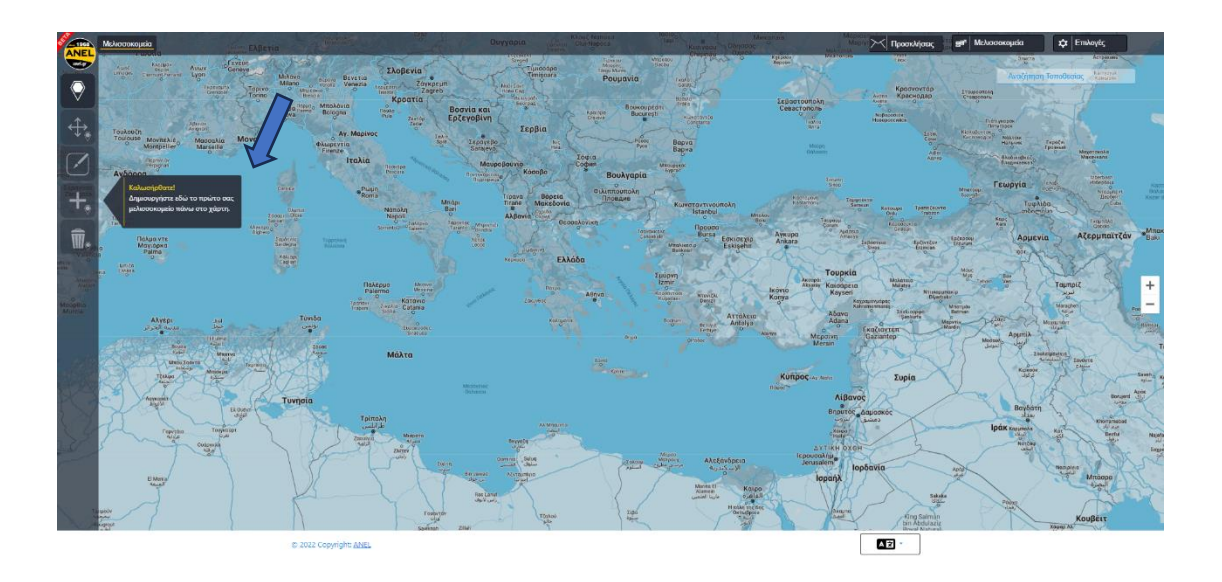

**5. Και συμπληρώνω το όνομα του νέου μελισσοκομείου.**

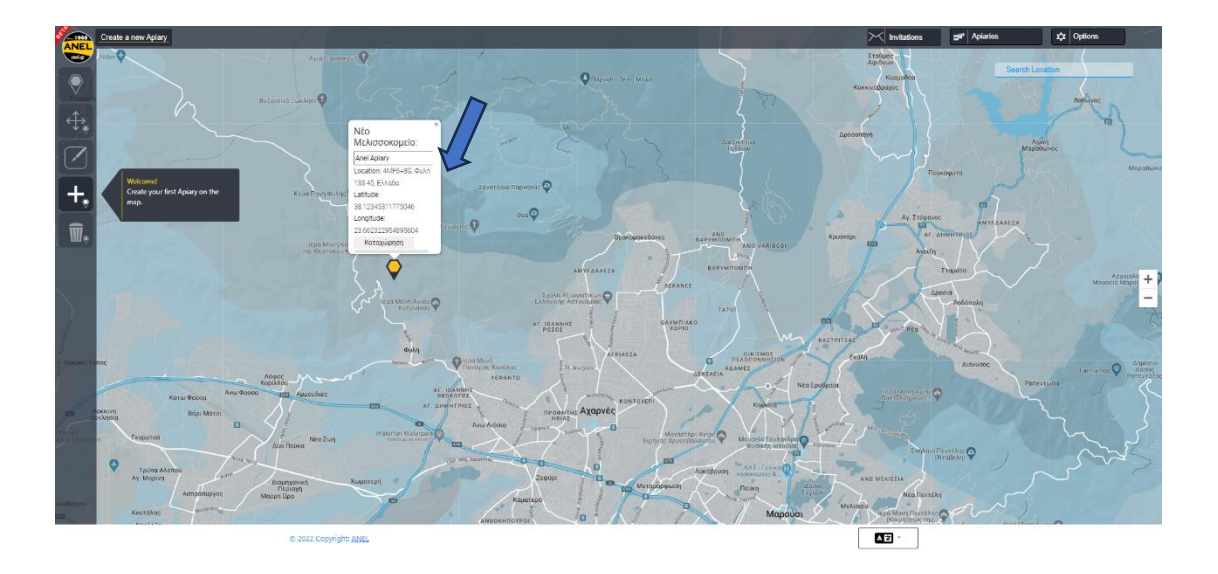

# ➢ **ANDROID**

**Σημαντική σημείωση για Androids**

**1. Τσεκάρω αν είναι ανοιχτό το NFC στην συσκευή ANDROID μου.**

**2. Κατεβάζω την εφαρμογή από το Play Store – εγκατάσταση εφαρμογής.** 

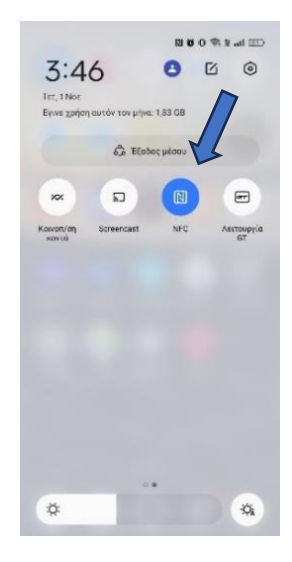

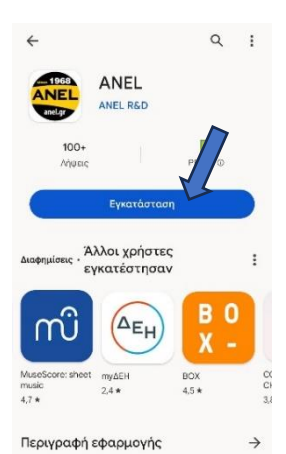

 $\rightarrow$ Εφαρμογή λήψης φωνητικών σημειώσεων για<br>Πελισσοκόμους  $E$ ργαλεία

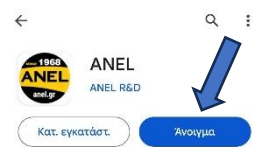

Αξιολογήστε αυτή την εφαρμογή ☆☆☆☆☆☆

Γράψτε μια αξιολόγηση

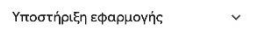

Περιγραφή εφαρμογής  $\rightarrow$ Εφαρμογή λήψης φωνητικών σημειώσεων για<br>μελισσοκόμους

 $E$ ργαλεία

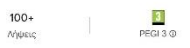

**3. Ανοίγω την εφαρμογή**.

**4. Προσθήκη Μελισσοκομείου.**

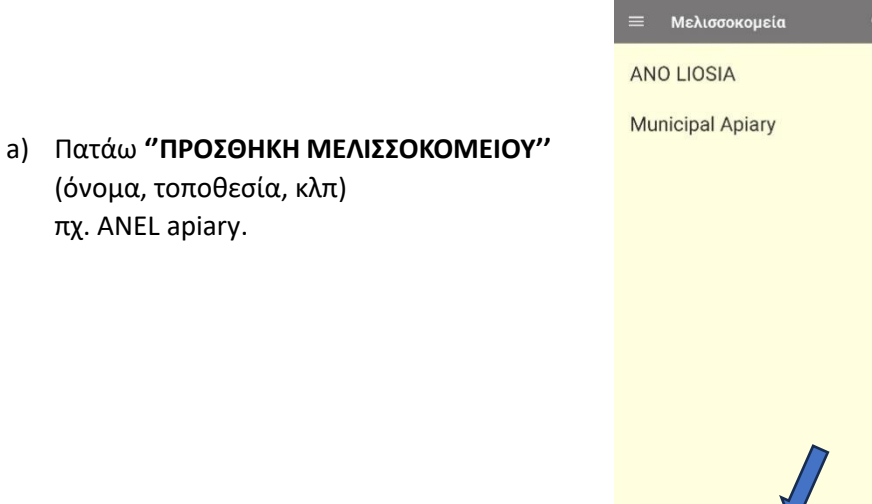

ΠΡΟΣΘΗΚΗ ΜΕΛΙΣΣΟΚΟΜΕΙΟ

Εισαγωγή Μελισσοκομείου Εισαγωγή Μελισσοκομείου b) Βάζω τα στοιχεία του Ovoua ANEL apiary μελισσοκομείου μου. Τοποθεσία Ano Liosia Δήμος Municipality of Fyli Νομός Attica Γεωγραφικό πλάτος Γεωγραφικό πλάτος c) Πατάω **''ΕΙΣΑΓΩΓΗ''**.Γεωγραφικό μήκος Γεωγραφικό μήκος EIZAFOTH EIZAFOFH

(όνομα, τοποθεσία, κλπ) πχ. ΑΝΕL apiary.

**5. Προσθήκη ''ANEL BEEID TAG'' στην εφαρμογή.**

- a) Τοποθετώ το ''**ANEL BEE ID TAG**'' στο πίσω μέρος του κινητού, ώστε να σκαναριστεί ή σκανάρω το καπάκι ANEL (κάτω από τα γράμματα ANEL).
- Αναμονή για NFC tag.

ANEL apiary

C

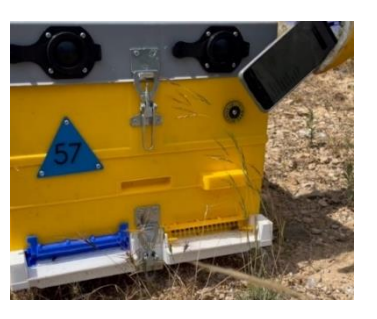

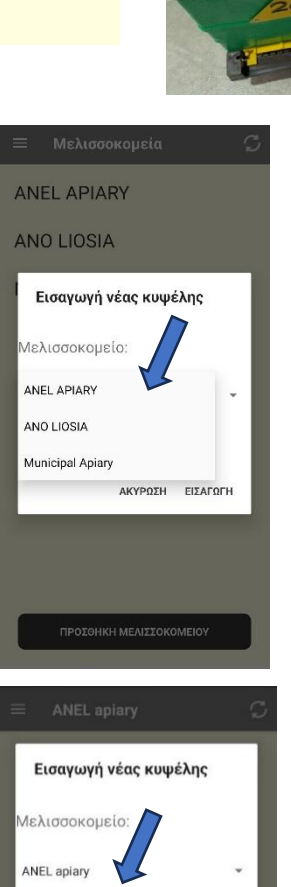

 $\frac{1}{2}$ 

GIF

 $\begin{array}{c} \square \end{array}$ 

 $1\overline{2}$ 

 $\circledR$  $#$  $\mathbf{s}$ 

 $=$  \  $\le$  $ABC$ ,  $\frac{12}{34}$  ΑΚΥΡΩΣΗ ΕΙΣΑΓΩΓΗ

 $\mathrel{\mathop{\boxplus}}$  $\pmb{\varphi}$  $\pmb{\circledast}$  $\pmb{\Downarrow}$ 

3 4 5 6 7 8 9 0  $\delta$  - + ( ) /

\* \* \* \* : ; ! ? 8

QWERTY

b) Διαλέγω μελισσοκομείο.

- c) Γράφω τον αριθμό της κυψέλης μου.
- d) Πατάω ''**ΕΙΣΑΓΩΓΗ**''.
- **6. Εισαγωγή πληροφοριών στην κυψέλη μου.**
	- a) Ξανασκανάρω το **''ANEL BEEID TAG''** που έχω ήδη εισάγει ή σκανάρω το καπάκι ANEL (κάτω από τα γράμματα ANEL).

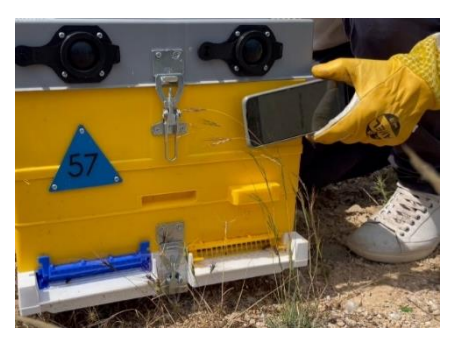

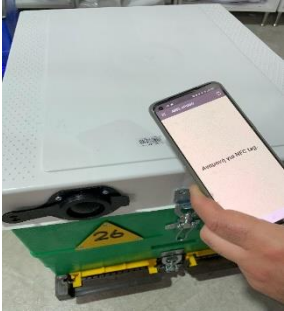

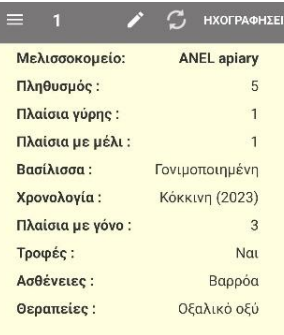

**ENAPEH HXOFPA@H** 

- b) Βλέπω την οθόνη λίστα δεδομένων.
- c) Πατάω **''ΕΝΑΡΞΗ ΗΧΟΓΡΑΦΗΣΗΣ''**.

- d) Ηχογραφώ τις απαραίτητες πληροφορίες που θέλω και:
	- i. πατάω **''ΔΙΑΚΟΠΗ ΗΧΟΓΡΑΦΗΣΗΣ''.**
	- ii. ή αν θέλω μπορώ να εισάγω πληροφορίες και σε άλλες κυψέλες του συγκεκριμένου μελισσοκομείου, εφόσον τις έχω εισάγει, απλά σκανάροντας το **''ANEL BEEID TAG''** της ανάλογης κυψέλης και στο τέλος,
- e) όταν τελειώσω με τις ηχογραφήσεις πατάω **''ΔΙΑΚΟΠΗ ΗΧΟΓΡΑΦΗΣΗΣ''.**

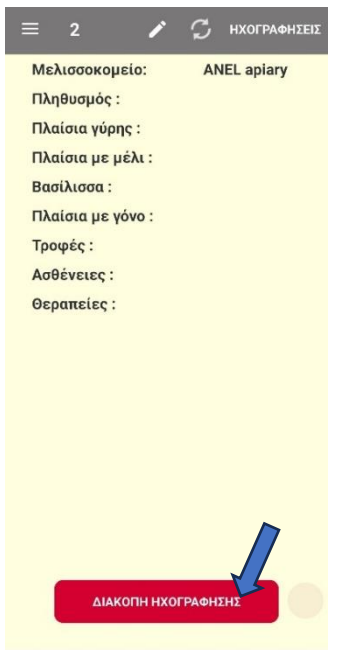

#### **7. Συγχρονισμός Πληροφοριών.**

- a) Πάω στην αρχική οθόνη.
- b) Πατάω πάνω δεξιά το κουμπί του συγχρονισμού.

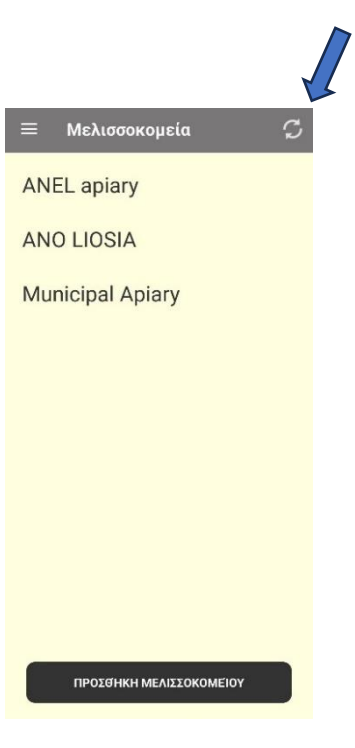

# ➢ **IOS**

- **1. Κατεβάζω την εφαρμογή**
- **2. Ανοίγω την εφαρμογή από το App Store – εγκατάσταση εφαρμογής.**

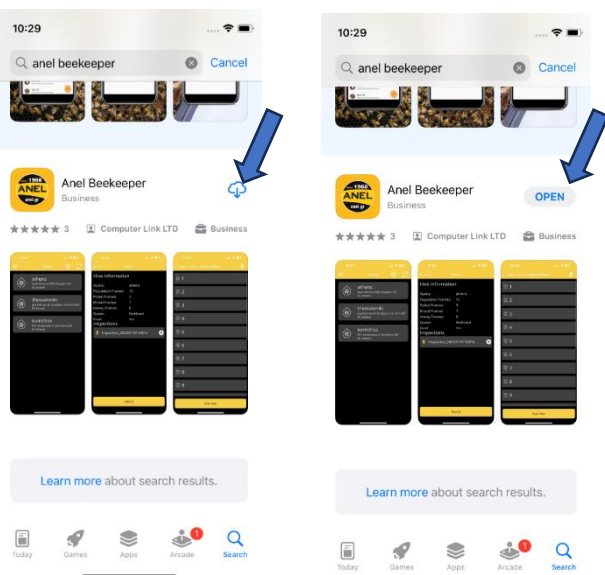

- **3. Εγκατάσταση Μελισσοκομειου.**
	- a) Πατάω πάνω δεξιά στο ''**+**''.

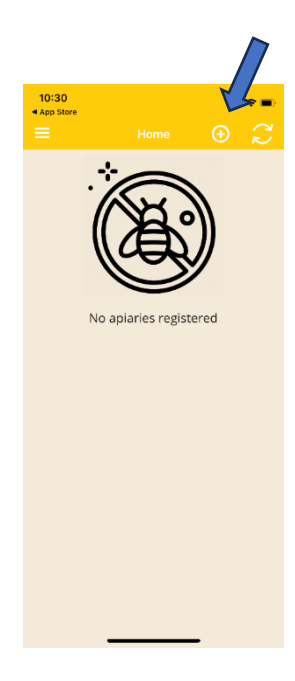

- $10:30$ <br>◀ App Store  $\bullet$  $10:44$  $\bullet$ Anel Apiary Ano Liosia Municipality of Fyli Attica qwertyuiop as dfghjkl  $Z$  x  $C$  v  $b$  n  $m$   $\otimes$  $\Diamond$  $123$ space  $return$ Submit  $\qquad \qquad \bigoplus$  $\underline{\mathbb{Q}}$
- b) Βάζω τα στοιχεία του μελισσοκομείου μου (όνομα, τοποθεσία, κλπ) πχ. ΑΝΕL apiary.
- c) Πατάω **''Υποβολή''**.

#### **4. Προσθήκη ''ANEL BEEID TAG'' στην εφαρμογή.**

- a) Πατάω στο μελισσοκομείο που έφτιαξα στο βήμα 3.
- b) Πατάω ''**Σάρωση Κυψέλης**''.

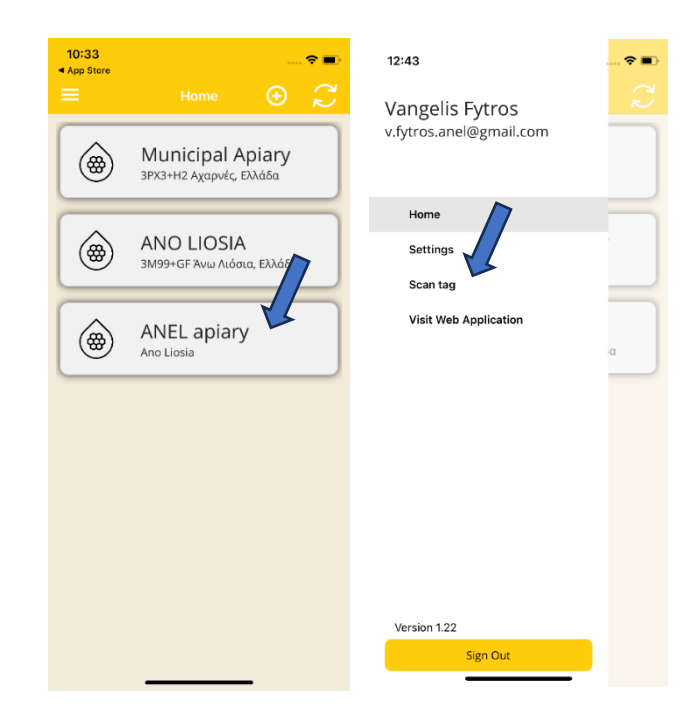

- 
- c) Τοποθετώ το **''ANEL BEEID TAG''** στο πίσω μέρος του κινητού ώστε να σκαναριστεί ή σκανάρω το καπάκι ANEL (κάτω από τα γράμματα ANEL).

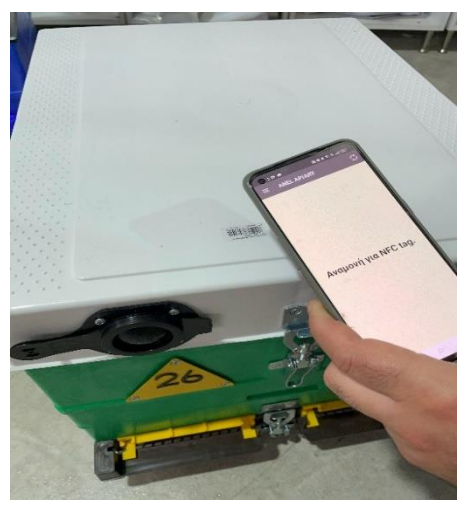

- $0:56$ Add a new hive Add a new hive ANEL Apiary ANEL Apiary 4  $o<sub>k</sub>$ Cancel  $\mathbf{u}_1$ 1 2 3 4 5 6 7 8 9 0 Done  $-1$  : ; ( )  $E$  & @ " ANO LIOSIA  $\epsilon$  $? \mid \cdot$  $\circledR$  $\# + =$  $\overline{1}$ Municipal Apiary **ANEL Apiary**  $ABC$ space  $return$  $\bar{\mathbb{Q}}$  $\qquad \qquad \bigoplus$
- d) Διαλέγω μελισσοκομείο.
- e) Γράφω τον αριθμό της κυψέλης μου και πατάω "**OK**".

#### **5. Εισαγωγή πληροφοριών στην κυψέλη μου.**

- a) Αφού έχω εισάγει την κυψέλη μου, μπορώ πλέον να εισάγω πληροφορίες.
- b) Ξανασκανάρω το **''ANEL BEEID TAG''** που έχω ήδη εισάγει ή σκανάρω το καπάκι ANEL (κάτω από τα γράμματα ANEL).

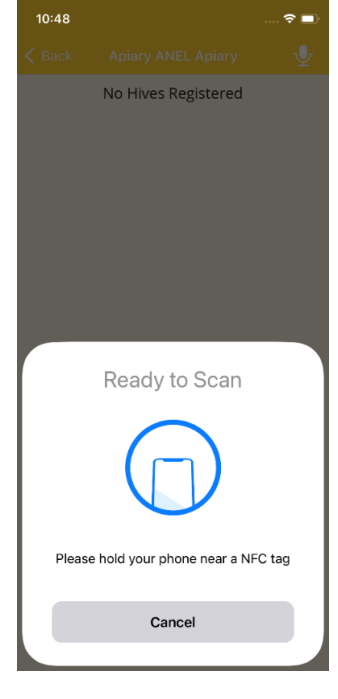

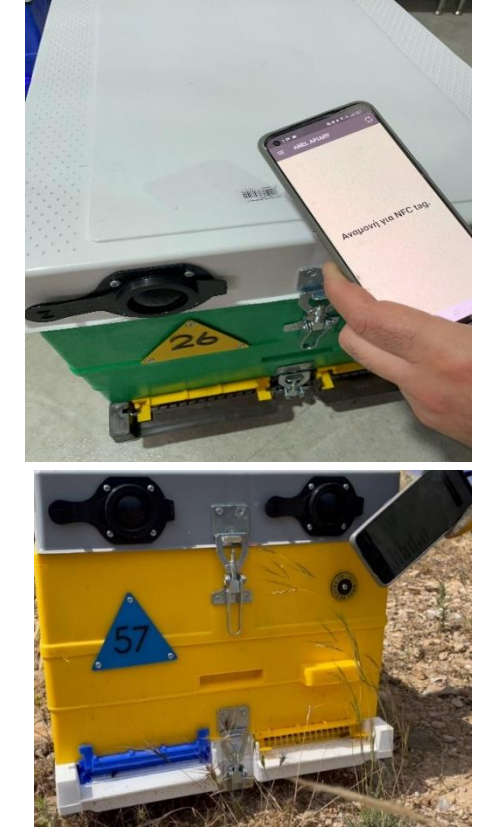

- c) Βλέπω την οθόνη λίστα δεδομένων.
- d) Πατάω ''**ΕΓΓΡΑΦΗ**''.
- e) Πατάω ''**Έναρξη εγγραφής''**

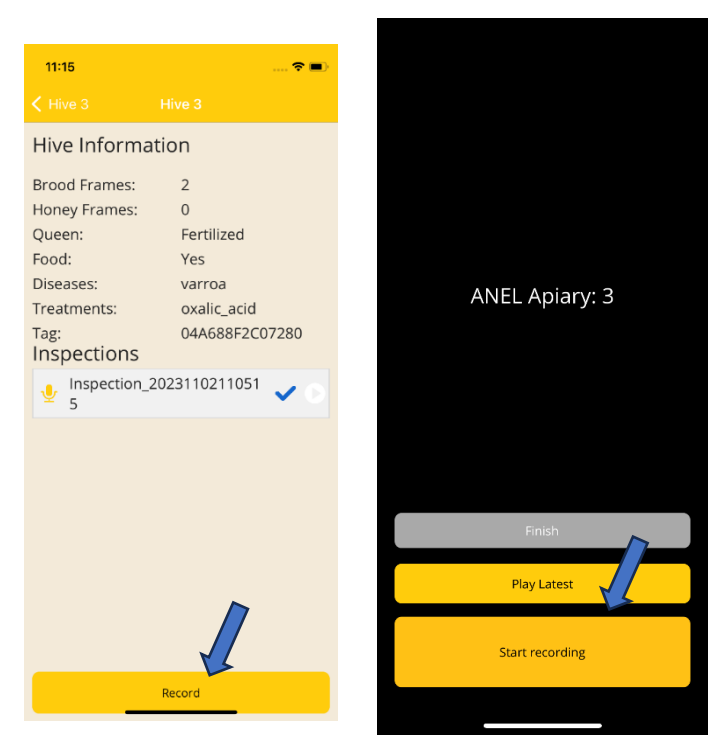

- **ANEL Apiary: 3** ANEL Apiary: 3 **Play Latest Start recording**
- f) Ηχογραφώ τις απαραίτητες πληροφορίες που θέλω και πατάω **''ΔΙΑΚΟΠΗ ΗΧΟΓΡΑΦΗΣΗΣ''** και μετά ''**Τέλος**''.
- **6. Συγχρονισμός Πληροφοριών.**
	- a) Πάω στην αρχική οθόνη.
	- b) Πατάω πάνω δεξιά το κουμπί του συγχρονισμού.

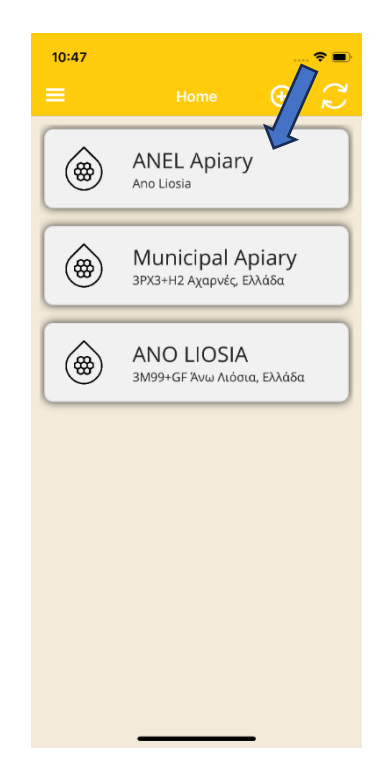

# ➢ **WEBSITE**

- 3. Είσοδος στο<http://app.anel.gr/>
- 4. Εφόσον έχει γίνει εγγραφή, τότε δεν χρειάζεται να συμπληρώσω τα στοιχεία μου για την είσοδο στην εφαρμογή. Απλά πατώ **''Σύνδεση''.**

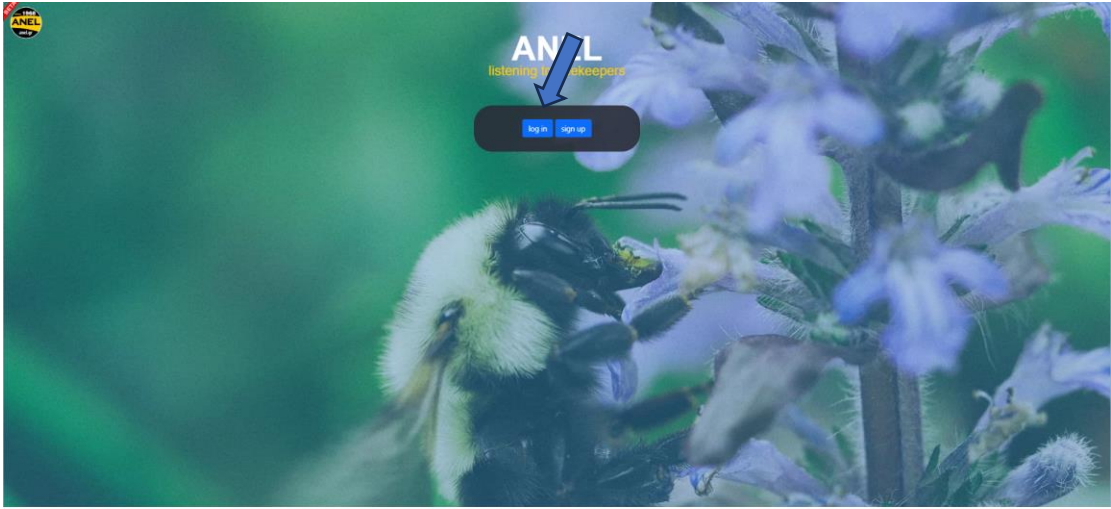

- 5. Επιλογή Μελισσοκομεία
- 6. Επιλογή Λίστα Μελισσοκομείων
- 7. Επιλογή Όνομα μελισσοκομείου, στο οποίο θέλουμε να εισάγουμε τα δεδομένα μας.

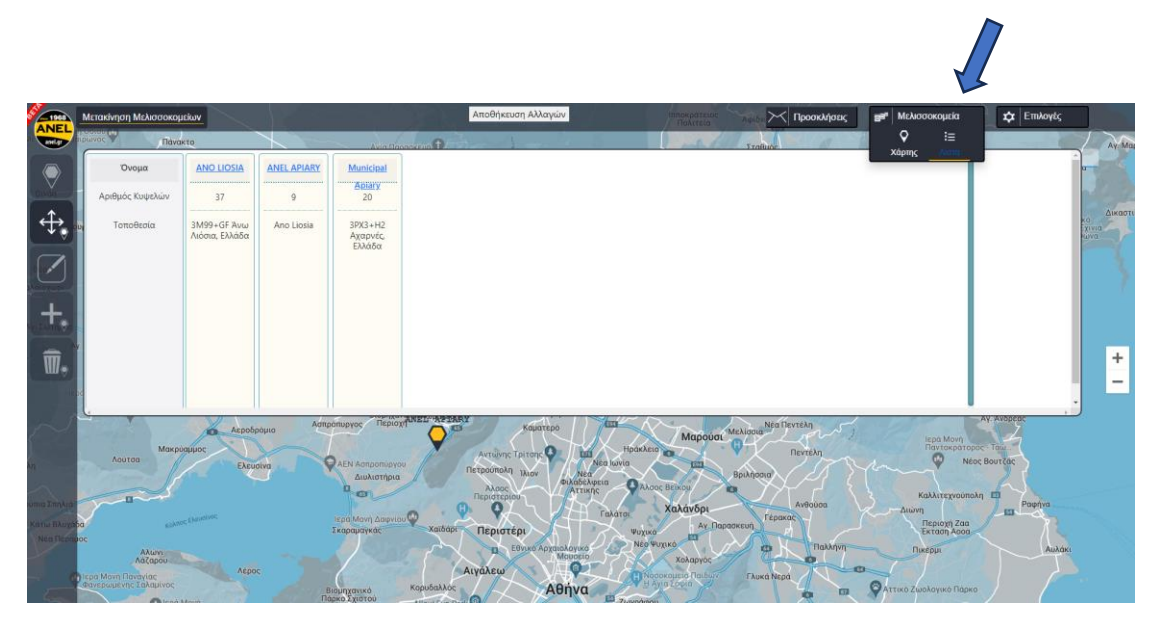

8. Η κόκκινη επισήμανση Νο6 σημαίνει ότι υπάρχει νέα ηχογράφηση. Την επιλέγω για να την ακούσω.

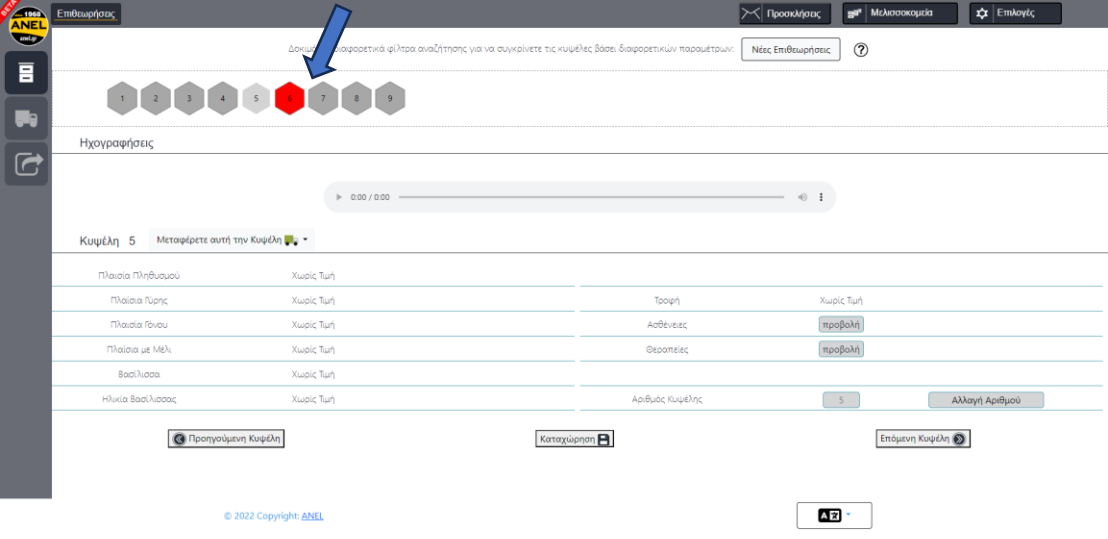

9. Αφού επιλέξω την κόκκινη επισήμανση Νο6, πατάω το "play" για να την ακούσω και ακούγοντας συμπληρώνω τις πληροφορίες που θέλω κάτω στα πεδία.

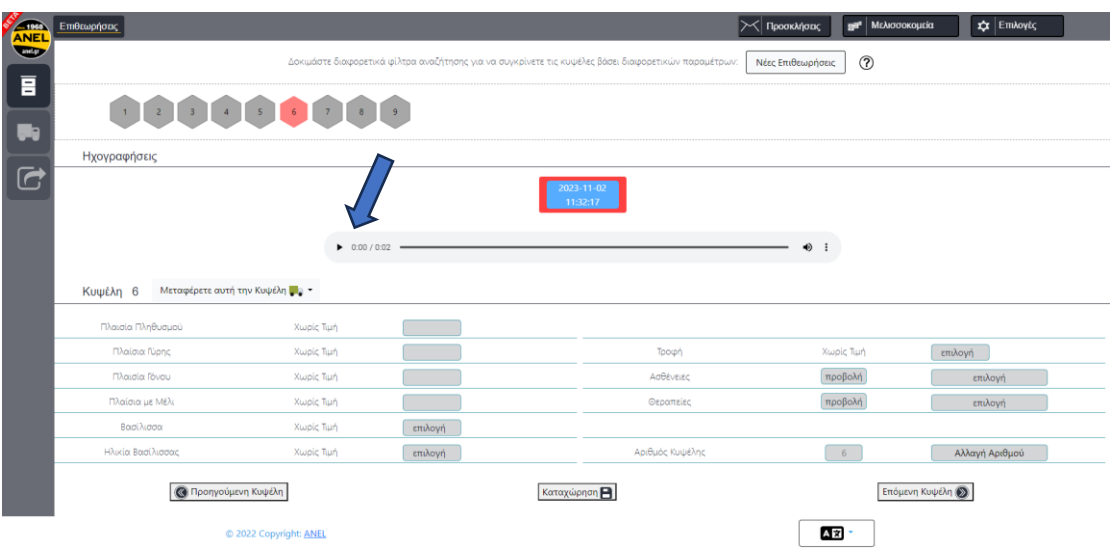

10. Για εισαγωγή δεδομένων επιλέγονται τα σχετικά πεδία και καταχωρούμε τα νέα δεδομένα που ακούμε από την ηχογράφηση.

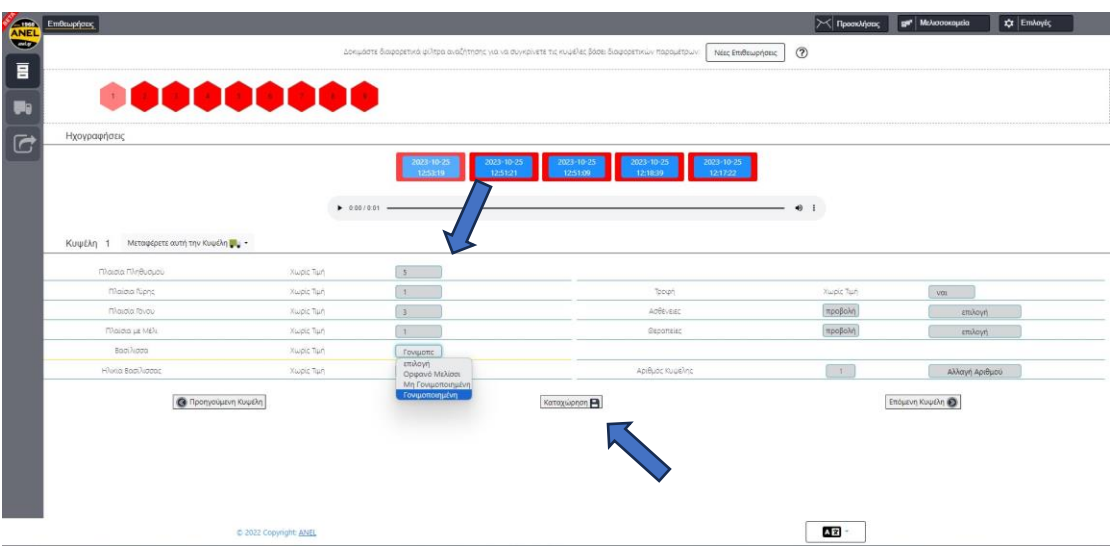

- 11. Για να καταχωρηθούν τα δεδομένα που εισήχθησαν πατάμε την επιλογή "**καταχώρηση**".
- 12. Ακολουθούμε την ίδια διαδικασία και για τις υπόλοιπες κυψέλες για τις οποίες θέλουμε να εισάγουμε νέα δεδομένα.

#### 13. Άλλες δυνατότητες

- a. Διαγραφή μελισσοκομείου Πατάμε την επιλογή "**Διαγραφή Μελισσοκομείων**" και επιλέγουμε το όνομα του μελισσοκομείου που εμφανίζεται στο χάρτη και πατάμε "**OK**" για διαγραφή.
- b. Μεταφορά μελισσοκομείου Πατάμε την επιλογή "**Μετακίνηση μελισσοκομείων**" και επιλέγουμε το όνομα του μελισσοκομείου που εμφανίζεται στο χάρτη και πατάμε "**OK**" για μετακίνηση.

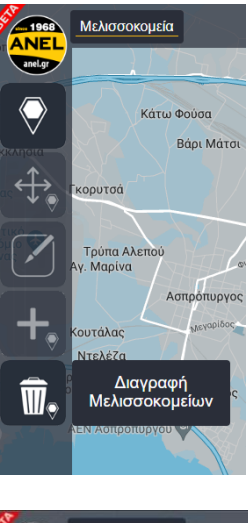

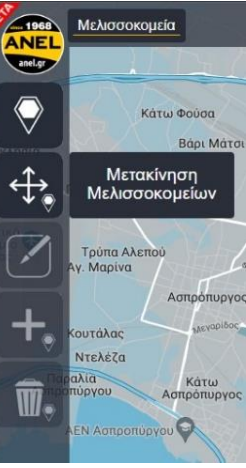

c. Μεταφορά Κυψελών από ένα μελισσοκομείο σε ένα άλλο καταχωρημένο. Πατάμε την επιλογή "**Μεταφορά Κυψελών**" και επιλέγουμε το όνομα του μελισσοκομείου και τις κυψέλες που θέλουμε να μεταφέρουμε σε αυτό. Πατάμε "**Συνέχεια**" και γίνεται η μεταφορά.

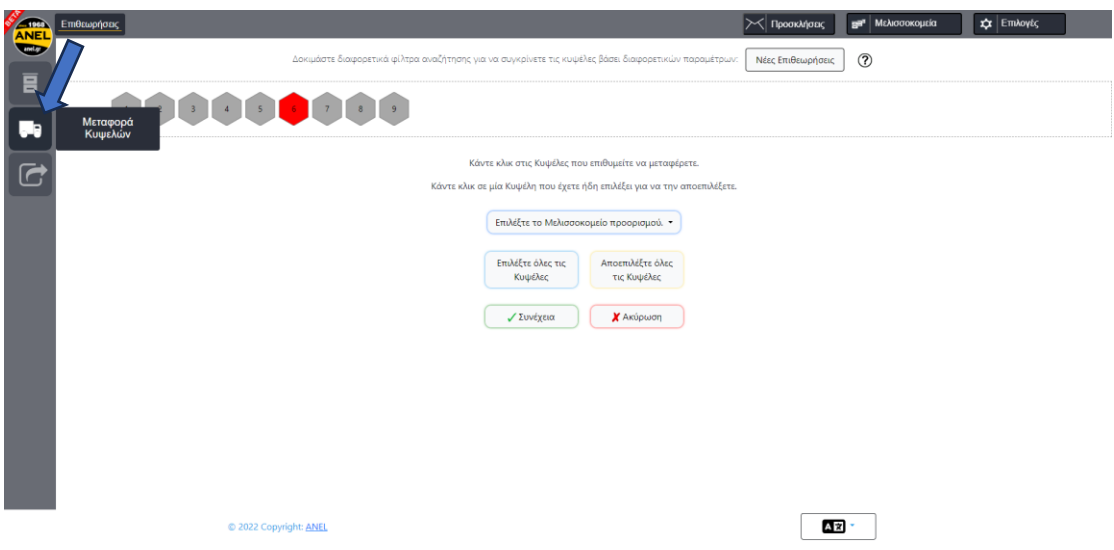

d. Εξαγωγή σε αρχείο – Πατάμε την επιλογή "**Εξαγωγή σε αρχείο**" και εμφανίζεται το αρχείο και εμφανίζεται το αρχείο excel με όλες τις καταχωρήσεις που έχουμε κάνει στο μελισσοκομείο μας.

**ANEL** 

anel.gr

 $\overline{\mathbf{B}}$ 

۵e

G

Εξαγωγή σε αρχείο

Επιθεωρήσεις

Ηχογραφι

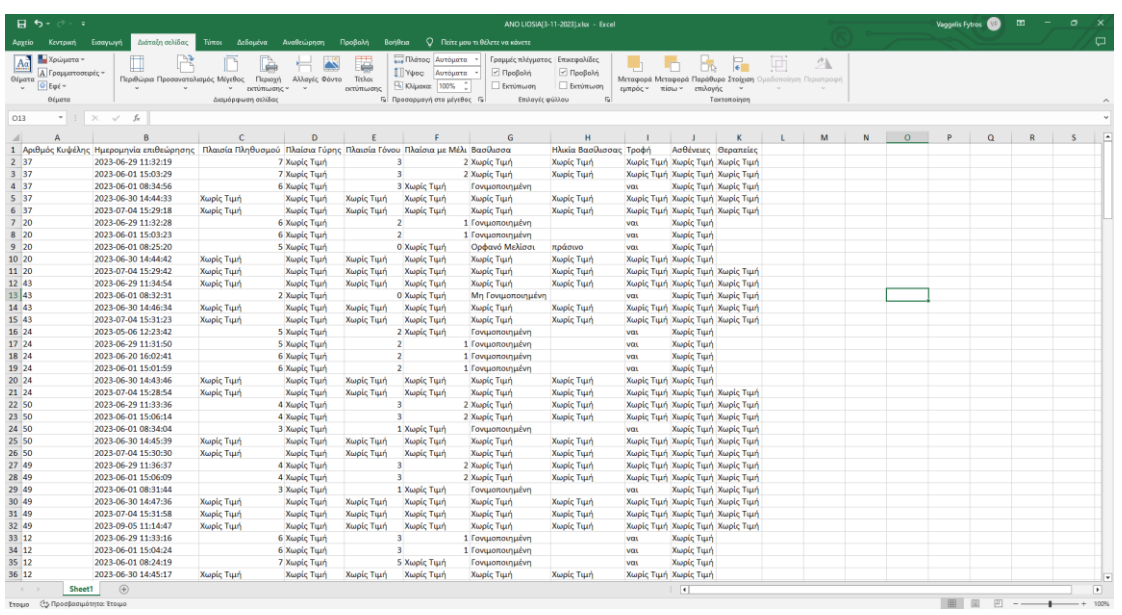

e. Αρχείο παλαιότερων ηχογραφήσεων **(για διάστημα** *ενός μήνα* **παραμένουν διαθέσιμα).**

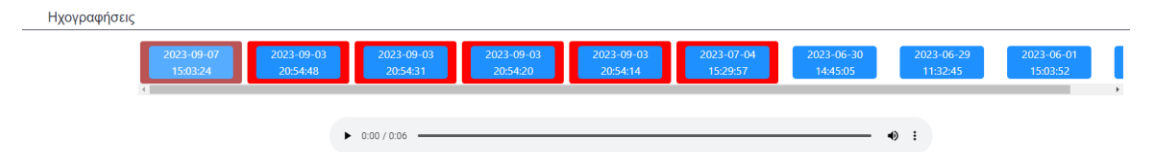